1.表領域の新規作成

[サーバー]タブ→記憶域・セクションの「表領域」 作 成 ボタンをクリックすると、新たな表領域が作成できます

## 2. 表領域への操作

[サーバー]タブ→記憶域・セクションの「表領域」 データファイルの追加 オフライン 読取り専用 セグメント・アドバイザの実行 表領域の内容表示

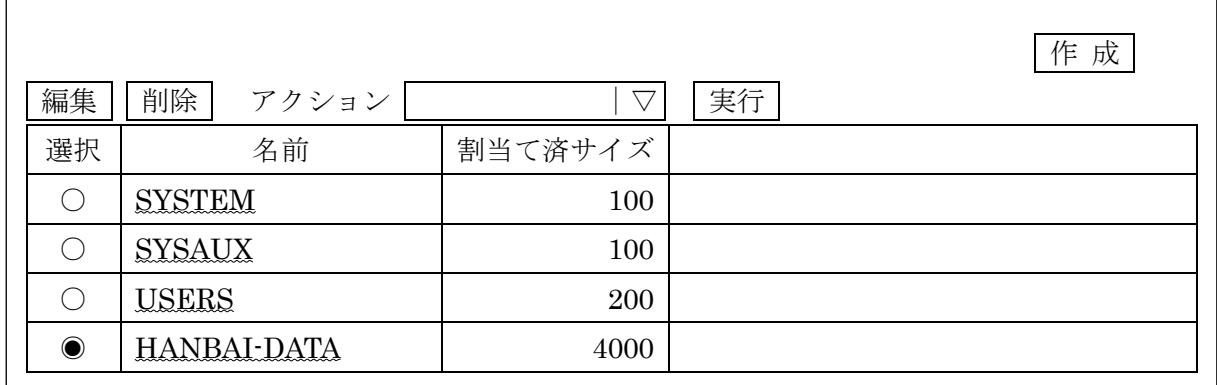

操作方法

対象の表領域をチェック●して、アクションを選択したのち、 実行 ボタンをクリックする。 操作できる内容は、データファイルの追加、オフライン、読取り専用、表領域の内容表示、 セグメント・アドバイザの実行 などである

また、表領域の名前部分をクリックすると、表領域を構成するデータファイルの一覧が表示 される

3.データファイル自体の容量拡張と自動拡張を設定数方法

2.の操作で表領域の名前部分をクリックして、表領域を構成するデータファイルの 一覧を表示させ、次に表示されたデータファイルの名前部分をクリックすると容量拡 張と自動拡張が行える

hanbai-data01 E:¥oracle-data¥hanbai-data01.dbf